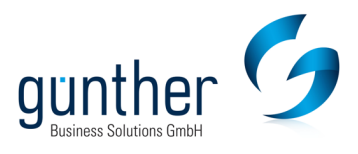

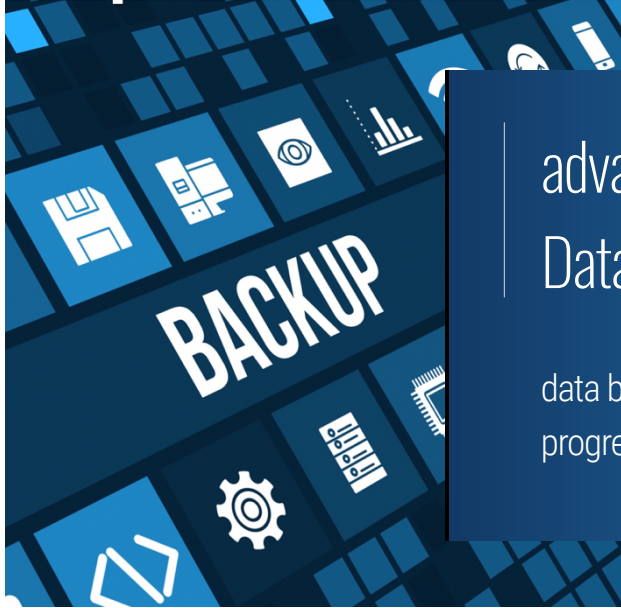

## advanter® 6 Data backup requirement

data backup progressive backup

## Information

The FileMaker server is used for backups of advanter®. This backs up the advanter® data daily on individually definable, physically connected hard disks. By default set up once at 21:00 at night, 12:00 at noon and once a month.

The progressive data backup, which runs every 10 minutes, is written to an externally connected hard disk. Additional backup schedules can be added at any time.

> Version 23.10.2023

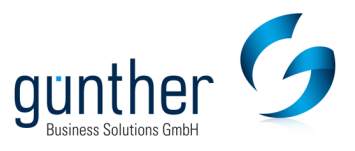

## Advanter® data backup recommendation

- 1. To enable simultaneous reading and writing, we recommend backing up to a second disk system: advanced backups, day/day/night backup, installation files. The storage space should be  $\geq 1$  TB (physically connected, no network drives).
- 2. If desired: an additional external backup hard disk for storing the progressive data backup every 10 minutes. The storage space should be > 200 GB (physically connected, no network drives).
- 3. The backup storage on other storages etc. must be carried out by the customer using backup software. The backup directory "advanter\_Backup" should be copied here. The advanter database files under advanter\_Data must not be backed up, as the database files are permanently open and could be damaged during copying. Furthermore, the backups from the live directory must be subjected to a consistency check at the next start, which can take several hours.
- 4. The file storage for DMS and file attachments from the e-mail module takes place on separate file server (not on database server). These files must be backed up with a classic backup software.

## Progressive data protection

The progressive data backup must not be a parent or child folder of the default database folder, the backup folder, or an additional database folder. An additional hard disk should therefore be provided for this purpose.

You can activate progressive data backup at any time. From the desktop of the advanter server, open "FileMaker Server 2023 Admin Console" and log in using the known credentials. From the tab "Databases" on the right, click "Folders" and then click the bottom to enable progressive backup. Enter the path and set the interval to 10 minutes. Then go to "Validate" and "Save". Two versions of the backup file are created. One version with a time stamp and one version that is currently being edited and is updated with the accumulated changes. If you want to use a progressive backup, copy the folder to another path.

Do not move files from the backup folder or open them with FileMaker Pro.